## **AGA0299 - Atividade 4 Fotometria da galáxia NGC 4826**

Preparado por Leonardo dos Santos, para disciplina AGA0299 ministrada pela Profa. Paula Coelho Maio/2016. Revisado por Sayyed Mohammad Reza Ghoreyshi <[smrgho@gmail.com>](mailto:smrgho@gmail.com) em Maio/2017.

Nesta atividade prática, nós vamos nos familiarizar com fotometria de abertura de galáxias utilizando o ambiente IRAF<sup>1</sup>, com o objetivo de estudar o brilho superficial da galáxia [NGC 4826,](http://simbad.u-strasbg.fr/simbad/sim-id?Ident=NGC4826&NbIdent=1&Radius=2&Radius.unit=arcmin&submit=submit+id) popularmente conhecida como Galáxia do Olho Negro. Para tal, nós utilizamos várias tarefas do pacote stsdas.analysis.isophote para fazer a análise automatizada das isofotas da galáxia. Nós utilizaremos uma imagem da galáxia obtida no telescópio 0,60 m Boller & Chivens do Observatório do Pico dos Dias<sup>2</sup>, no dia 6 de abril de 2016, nos filtros B, V e R, com um tempo de exposição de 1200s em cada um.

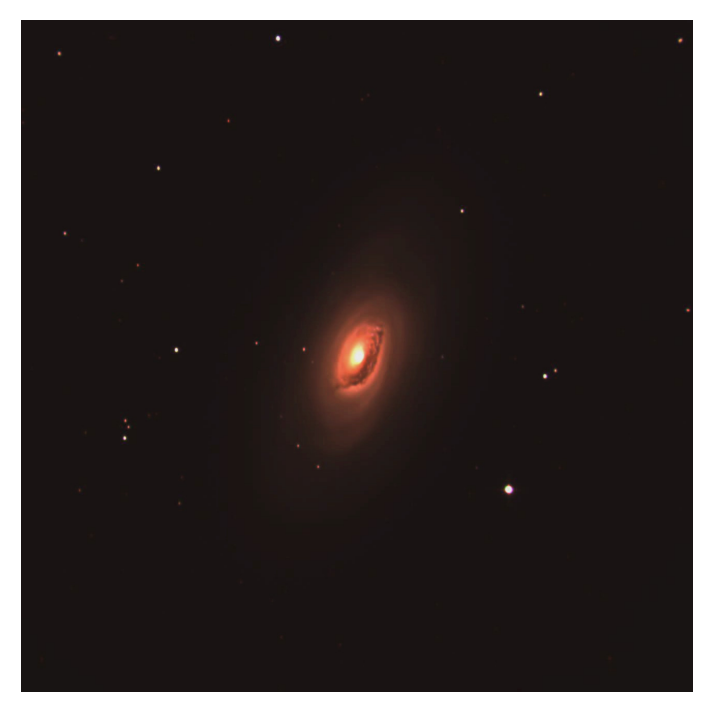

*Figura 1. Imagem em cores da galáxia NGC 4826, produzida através da combinação das imagens obtidas no OPD, com cores artificiais correspondendo a azul = filtro B, verde = filtro V, vermelho = filtro R.*

Você deve escolher um dos filtros B, V e R e trabalhar com ele. Note que as imagens em V e R possuem alguns defeitos próximos às bordas, mas eles não afetarão drasticamente os seus resultados. Os arquivos podem ser baixados no seguinte link (clique neles se você estiver lendo a versão digital do tutorial): [https://www.dropbox.com/s/yns5coim5fppq4f/NGC4826\\_processed.zip?](https://www.dropbox.com/s/yns5coim5fppq4f/NGC4826_processed.zip?dl=0)  $dl=0$ 

Utilizar o IRAF pode ser um pouco complicado e é fácil empacar em algum detalhe, então fique à vontade para perguntar sobre qualquer passo.

Uma informação importante para esta atividade são as magnitudes da estrela mais brilhante e próxima à galáxia, [TYC 1455-1200:](http://simbad.u-strasbg.fr/simbad/sim-id?Ident=TYC+1455-1200-1&NbIdent=1) Bmag = **12.11**, Vmag = **11.26**, Rmag (estimada) = **10.72**. A escala de placa do detector (que relaciona o número de pixels com o ângulo no céu) é **0,68**

<span id="page-0-0"></span><sup>1</sup> *Image Reduction and Analysis Facility*, um ambiente de redução e análise de dados astronômicos. [http://iraf.noao.edu](http://iraf.noao.edu/)

<span id="page-0-1"></span><sup>2</sup> <http://www.lna.br/opd/opd.html>

**segundos de arco por pixel**. Nos passos seguintes, eu vou colocar também os valores que eu obtive quando estava montando a atividade. No meu caso, eu estava trabalhando no filtro B. Os valores que você obtiver caso trabalhe com os filtros V e R muito provavelmente serão um pouco diferentes.

## ACESSANDO O IRAF

Será necessário inicializar o ambiente do IRAF na sua conta, caso nunca tenha usado. Abra um terminal e digite (o símbolo '>' indica que é um comando digitado no terminal): > xgterm &

No novo terminal que aparecer, digite: > mkiraf

e responda as perguntas com: Initialize uparm? (y|n): y Enter terminal type: xgterm

em seguida, no mesmo terminal, digite:  $\vert \cdot \vert$ 

para entrar no ambiente do IRAF.

## Guia para fotometria de abertura utilizando isofotas

Nos itens seguintes, as palavras escritas com essa fonte e precedidas por \$ são comandos que você deve digitar no ambiente IRAF, e no lugar de "imagem.fits" você deve digitar o nome do arquivo da imagem. Após modificar os parâmetros de uma determinada tarefa usando o comando epar, você salva esses parâmetros digitando o comando : q (dois pontos seguidos de Q minúsculo). Procure tentar entender o que cada tarefa do IRAF faz (digite \$ help nome\_da\_tarefa para ver a documentação). Você também pode procurar no Google: "iraf nome\_da\_tarefa": o primeiro resultado normalmente contém o manual da tarefa.

1. Meça o FWHM (largura a meia algura do perfil gaussiano) das estrelas no campo. Eu obtenho, em média, cerca de 4.5 no filtro B.

\$ imexam imagem.fits

Com o cursor apontando em cima de uma dada estrela, aperte a tecla R para ajustar o perfil da mesma (aparece em uma nova janela). O FWHM é medido de 3 maneiras diferentes, e seus valores são apresentados na parte inferior direita da nova janela.

2. Agora, utilizaremos o comando phot (e vários outros subcomandos) para fazer a fotometria da estrela TYC 1455-1200.

\$ epar fitskypars

Modifique o parâmetro annulus para um valor de aproximadamente 3 vezes o FWHM das estrelas.

\$ epar photpars

Modifique o parâmetro aperture para um valor de aproximadamente 3 vezes o FWHM

das estrelas.

\$ epar datapars

Modifique os parâmetros scale (a escala de placa do detector) para 0.68 e fwhmpsf para o valor que você mediu do FWHM.

\$ epar phot

Marque o parâmetro interactive como yes.

\$ phot imagem.fits

Aponte para a estrela que queremos medir, e aperte C (para ajustar o centro dela), S (para ajustar o céu em volta dela) e O (para fazer a fotometria e criar um arquivo de output). Vai ser criado um arquivo com extensão .mag.X (onde X é um número) com a(s) medição(ões) que você fez. Estude esse arquivo de output e encontro o valor do fluxo medido. No filtro B, eu obtenho um valor da ordem de 10^5.

- 3. Para produzir as isofotas da galáxia, nós utilizamos tarefas no pacote stsdas.analysis.isophote.
	- \$ stsdas
	- \$ isophote
	- \$ epar geompar

Como as isofotas são obtidas através de um método iterativo, é necessário que você dê um chute inicial para os parâmetros da mesma. Veja na documentação da tarefa (\$ help geompar) o que são os parâmetros x0, y0, ellip0, pa0 e sma0, e chute valores iniciais para eles. Após isso, execute a tarefa ellipse.

\$ ellipse imagem.fits output.out interactive=no

A tarefa talvez peça para você chutar novamente os valores de x0 e y0. Ela vai produzir um arquivo chamado output.tab que conterá os resultados obtidos das isofotas e dos fluxos em cada uma delas.

- 4. (Opcional, mas recomendável) Visualize as isofotas que você obteve.
	- \$ epar isoimap

O parâmetro table deve conter o nome do arquivo que você gerou no passo anterior (no caso deste tutorial, foi output.tab). Marque fulltable como no. minsma, maxsma, nlevels e color ficam a seu critério. Execute a tarefa:

\$ isoimap imagem.fits

5. O arquivo output.out gerado pela tarefa ellipse está em formato binário. Para que você possa obter informações do mesmo, é preciso transformá-lo em um arquivo de texto. Para tal, utilizamos a tarefa tdump:

```
$ tdump table=output.out cdfile=cols.out 
datafile=ellipse.out
```
Esse comando produzirá 2 arquivos: ellipse.out, que contém a tabela com os resultados obtidos pela tarefa ellipse, e cols.out, que contém a especificação do que é cada coluna da tabela e a sua unidade. Por exemplo, a segunda linha do arquivo cols.out corresponde ao parâmetro INTENS, que, segundo o manual, é a intensidade média isofotal. Isso significa que a segunda coluna da tabela ellipse.out corresponde a esse parâmetro. Estude esses arquivos de output para resolver as seguintes questões.

a) Qual a magnitude da galáxia NGC 4826 (no filtro que você trabalhou) dentro do *[half light](https://astronomy.swin.edu.au/cms/astro/cosmos/h/Half-light+Radius) [radius\\*](https://astronomy.swin.edu.au/cms/astro/cosmos/h/Half-light+Radius)*?

b) Qual o brilho superficial (mag/arcsec<sup>2</sup>) da galáxia NGC 4826 dentro do *half light radius*\*?

c) Compare seus resultados com a literatura. Discuta quais as possíveis fontes de incerteza e discordância.

\* Como é difícil definir as bordas de uma galáxia, em astronomia costuma-se usar o *half-light radius*, ou raio de meia-luz, que é o raio (ou o semi-eixo maior, em caso de uma elipse) que contém metade do brilho total da galáxia. Você deverá calculá-lo e provavelmente fazer uma interpolação para responder os itens *a* e *b*.

Para pesquisar outras imagens de galáxias:

[http://sky.esa.int](http://sky.esa.int/) [http://archive.eso.org/eso/eso\\_archive\\_main.html](http://archive.eso.org/eso/eso_archive_main.html)